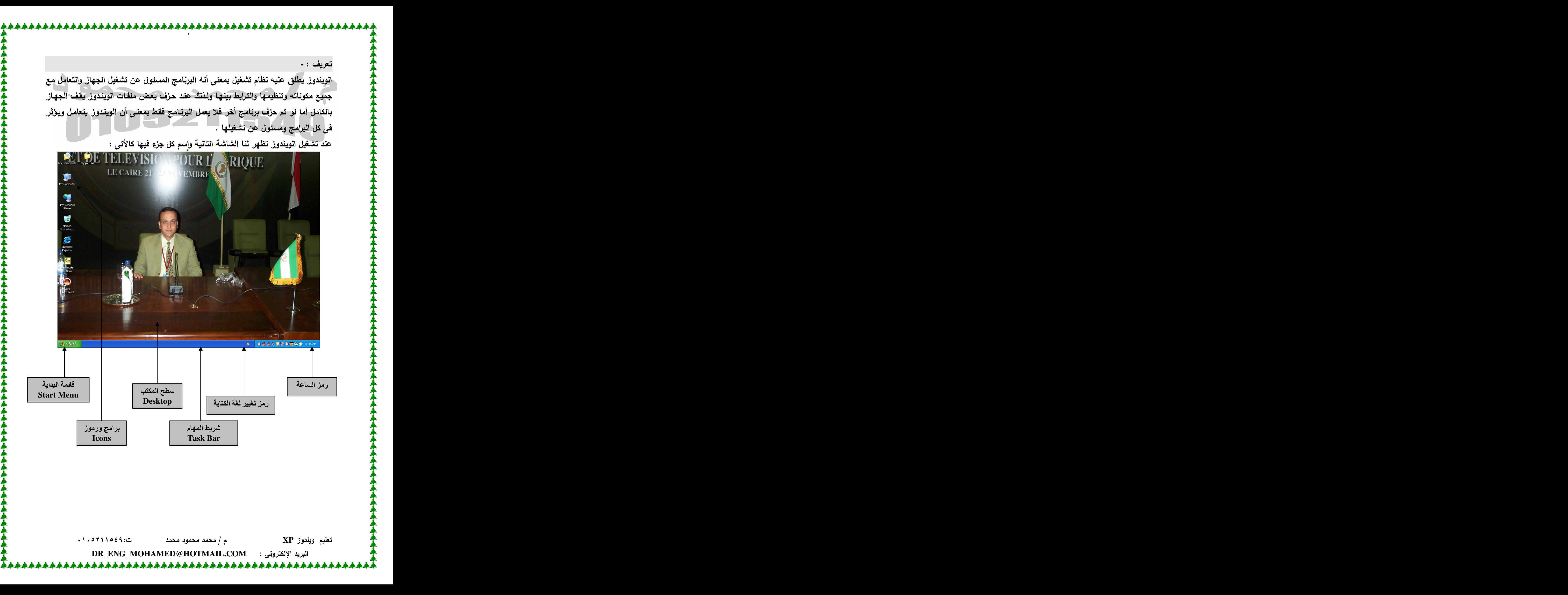

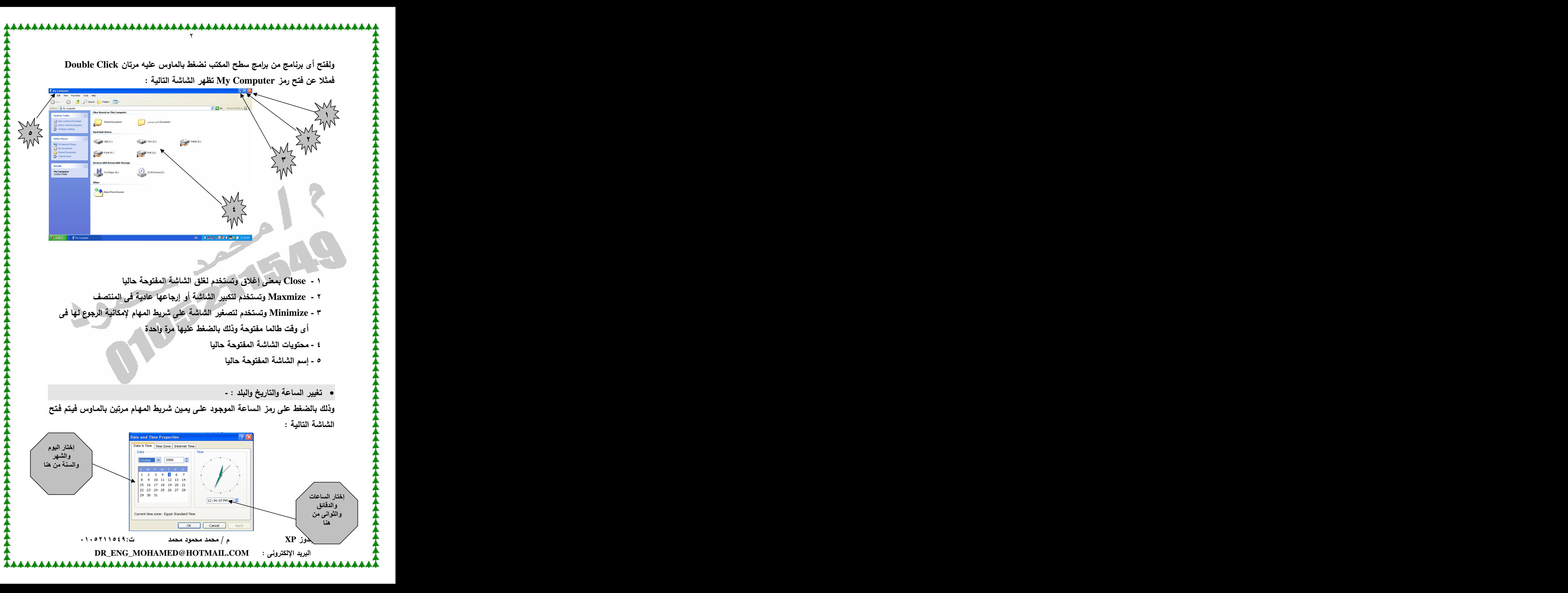

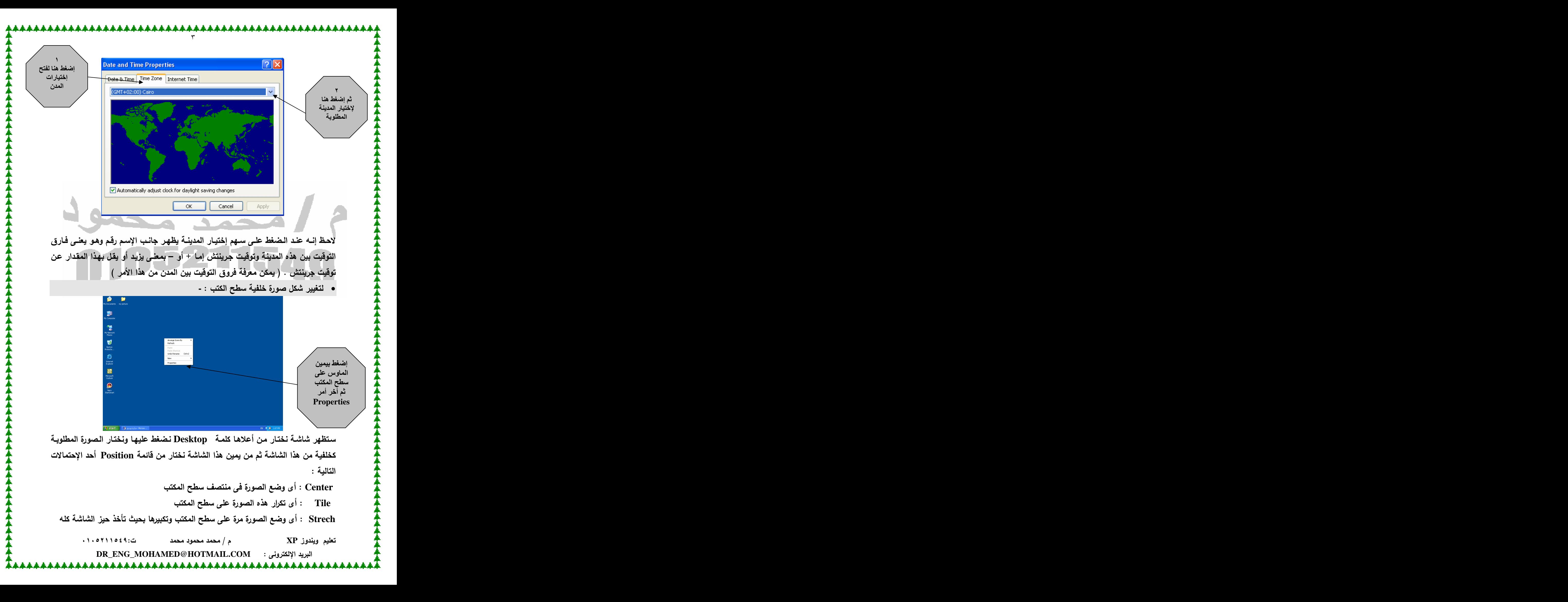

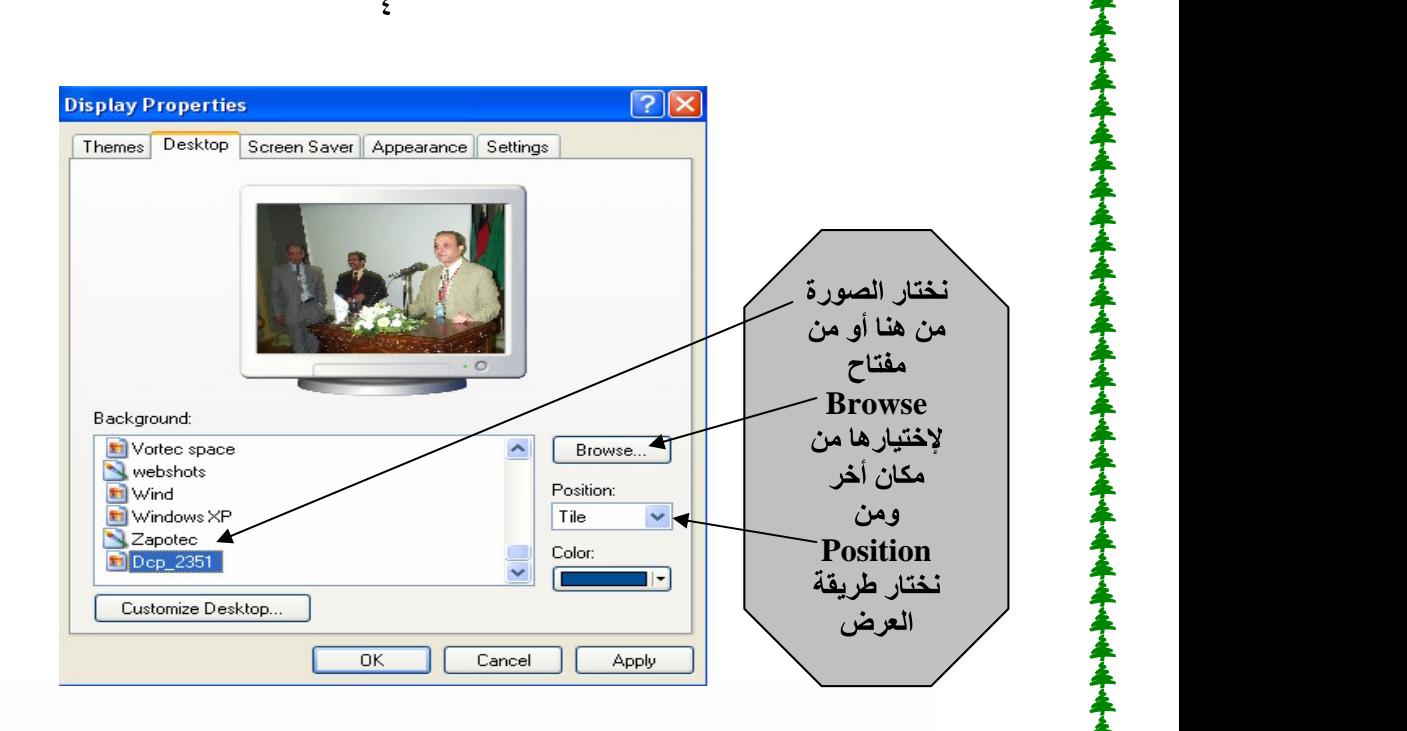

**• مصل حماية للشاشة :**<br>حماية الشاشة مفيدة فى حالة عدم إستخدامها الأن من قبل المستخد<br>فى الإستخدام وبالتال*ى فى* الإستهلاك مما يتبعه من تأثير على العمر ال<br>Screen Saver من نفس الشاشة السابقة نضغط أعلاها على امر<br>Screen Saver ستعمل شاشة التوقف التي نختارها من عل*ى* اليسار

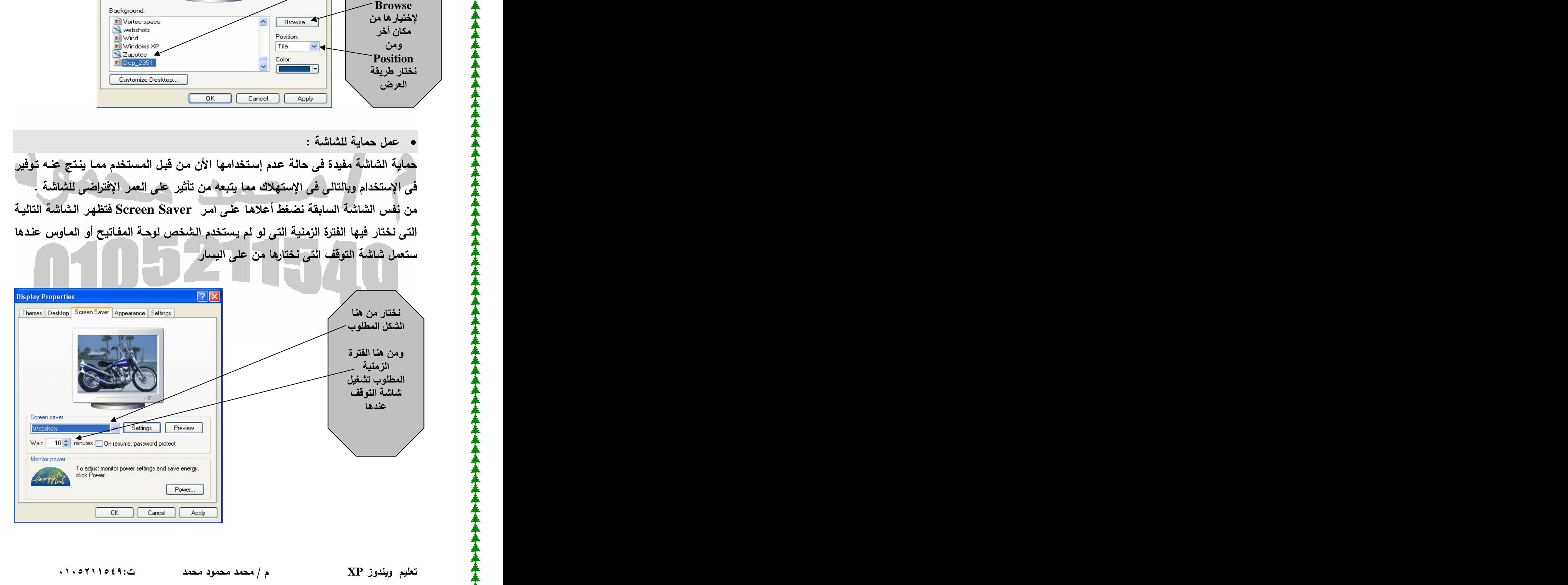

**DR\_ENG\_MOHAMED@HOTMAIL.COM**

برنامج الرسام : -هذا البرنـامـج لـيس برنـامـج رسـم للمحتـرفين ولكنـى أشـرحه فـى هذه الـدورة لنـتعلم أساسـيات التعامل مع الويندوز عن طريقة مثل حفظ الملفات والتعامل معها ونسخها ونقلها من مكانها والغائها وهكذا .

<u> 1111111111</u>

 **Start Programs Accessories Paint** 

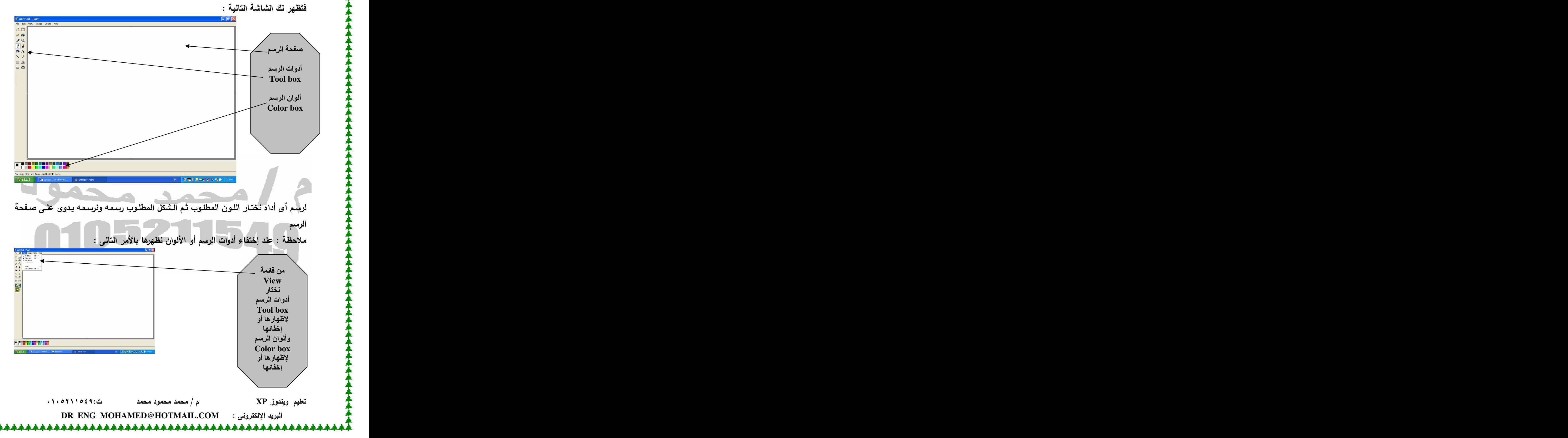

![](_page_5_Figure_0.jpeg)

ومن نفس القائمة السابقة نستطيع حفظ الملف كرمز على سطح المكتب وذلك بإختيار المكان على سطح المكتب ولحفظ الصورة الحالية وجعلها خلفية لسطح المكتب نستخدم من داخل برنامج الرسم الأمر  **- File**  $\rightarrow$  **Set As Background - File Folder** إ**ليها في أي وقت** لانشاء مجلد جديد : -نقف على المكان المطلوب الإنشاء عليه ثم نضغط بيمين الماوس عليه ونختار أمر New ثم  **Folder - My Computer** 

![](_page_6_Picture_69.jpeg)

\*\*\*\*\*\*\*\*\*\*\*\*\*\*\*\*\*\*\*\*\*\*\*\*\*\*\*\*\*\*\*\*

![](_page_7_Picture_86.jpeg)

<u>LAAAAAAAAAAAAA</u>

● ولحفظ ملف صورة داخل هذا المجلد ننفذ التال*ي* : -

 **File Save As** 

سيطلب المكان من أعلى الشاشة نختار الهارد D ثم بعد ظهور كل المجلدات على الشاشة نختار المجلد السابق إنشاؤه بالضغط عليه مرتان ثم نكتب أسفل الشاشة إسما للملف ونضغط **2 خلى Save للحفظ** 

**D My Computer C D Copy C Past D My Computer C D Cut C Past -**

الإلغاء في الويندوز مستويان : إلغاء مؤقت وإلغاء نهائي

 **XP**

**DR\_ENG\_MOHAMED@HOTMAIL.COM**

![](_page_8_Figure_0.jpeg)

 **XP**

**DR\_ENG\_MOHAMED@HOTMAIL.COM**

![](_page_9_Figure_0.jpeg)

**Properties**

فمثلا لو أردنا معرفة خصائص هارد دسك محدد كالتال*ى* :<br>نفتح My Computer ثم عل*ى* الهارد المطلوب ونضغط بيمين الماوس ثم Properties ستظهر الشاشة التالبة :

![](_page_10_Figure_4.jpeg)

 **Defragment**  عليها وإعادة حفظها ينتج عنه تجزئة الملفات مما يؤثر بالإيجاب على سرعة الجهاز  $\mathcal{E}$  **Scandisk** الكهربي عند فتح ملف محدد ونجد صعوبة في فتحه مرة أخرى والمهارد وير (لبعض عيوب الـهارد دسك مثلا عند حدوث قطاعات تالفة لـه نتيجة الصدمات) Backup : لأ**خذ نسخة** إحتياطية من الهارد أو مجلدات محددة ربما يحدث فقد لها . **My Computer Tools Properties XP DR\_ENG\_MOHAMED@HOTMAIL.COM** 

![](_page_11_Figure_0.jpeg)

Shortcut • <sup>•</sup>

 **D D My Computer Create Shorcut**

 **XP DR\_ENG\_MOHAMED@HOTMAIL.COM**

<u> 11111111111111</u> <u>↓本本本本本本本本本本本本本本本本本本本本本本本本</u>

![](_page_12_Picture_83.jpeg)

نختار الأمر من هنا بعد السحب بالماوس

• لتغيير إسم ملف أو مجلد : نضغط عليه بيمين الماوس ثم نختار أمر Rename ونكتب الإسم الجديد له

ملاحظـة : كـل مـا سـبق يعد أساسـيات وضـروريات التعامـل مـع الوينـدوز ولكـن تبقـي بعض الأوامر الخاصة بالشبكات والأوامر الخاصة بالصيانة ولمزيد من المعلومات الرجاء متابعة إصدارات المولف

> أسأل الله سبحانه وتعالى أن يفيد قارئه ويزيده علما "سبحانك لا علم لنا إلا ما علمتنا "

إنتهى بحمد الله تعالى

 **XP**

**DR\_ENG\_MOHAMED@HOTMAIL.COM**

[This document was created with Win2PDF available at http://www.daneprairie.com.](http://www.daneprairie.com) The unregistered version of Win2PDF is for evaluation or non-commercial use only.